### **STEPS TO LOGIN AND ACCESS THE EXAMINATION PLATFORM ON THE SAPC WEBSITE**

#### **Step 1: Log into the SAPC website**

Preferably use the following browsers: Google Chrome/Firefox/Microsoft Edge

The examination can be accessed on the SAPC website under **Registered persons → Pharmacist Intern → Pre-reg Examinations.** Alternatively use the below URL to connect: **[https://www.sapc.za.org/Intern\\_pre\\_registration](https://www.sapc.za.org/Intern_pre_registration)**

## **Pharmacist Intern**

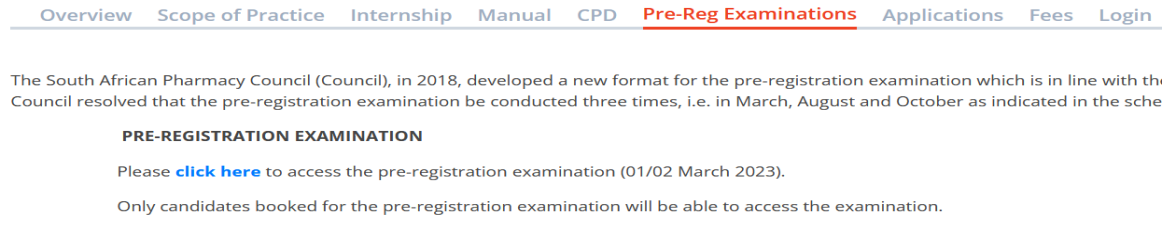

## **Step 2: Insert your login credentials**

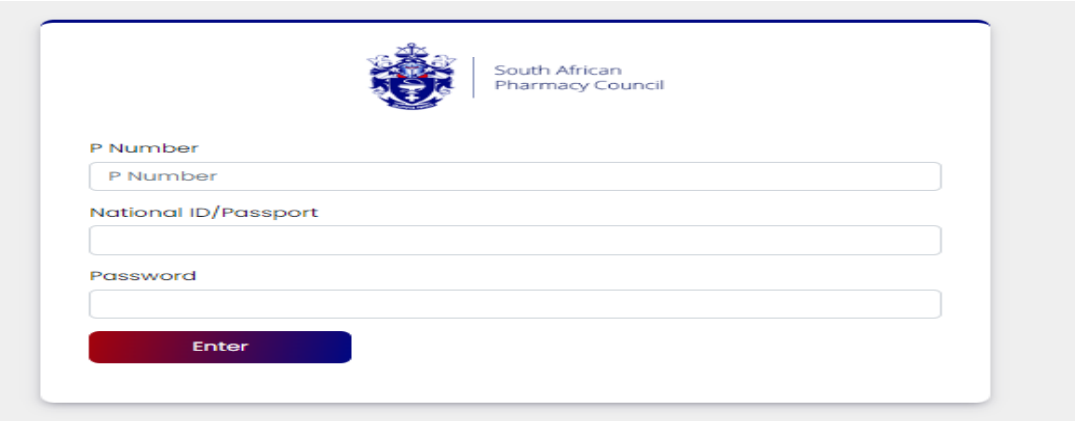

#### **Step 3: Insert your OTP**

The OTP will be sent as an SMS to your cell phone and also via Email and will be valid for 10 minutes, if unused. A new OTP will be generated for each login.

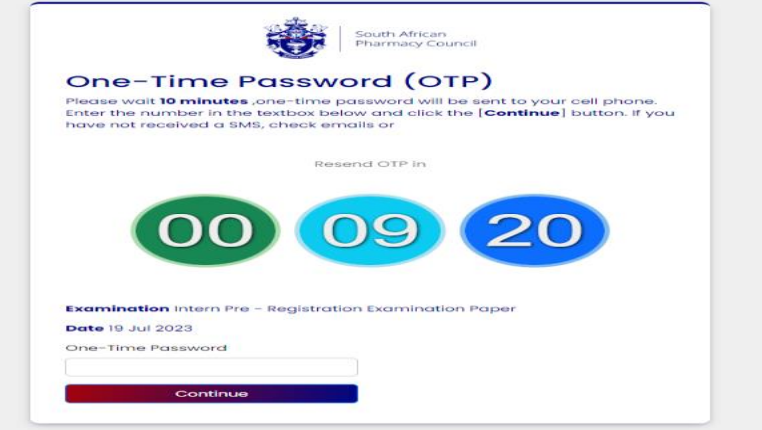

# **Step 4: Equipment check**

The examination platform will conduct an equipment check to ensure your device is compatible to the examination platform.

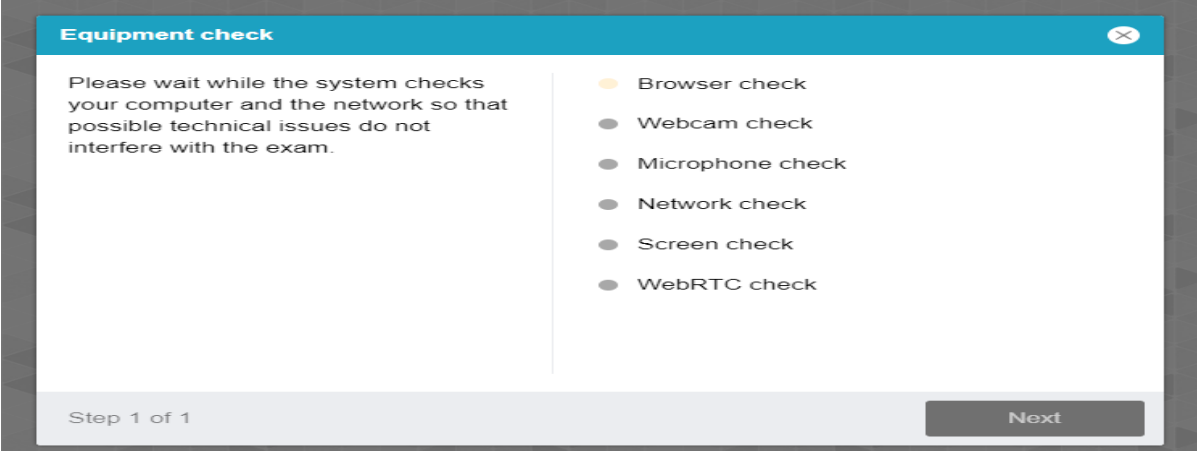

## **Step 5: Equipment check completed successfully**

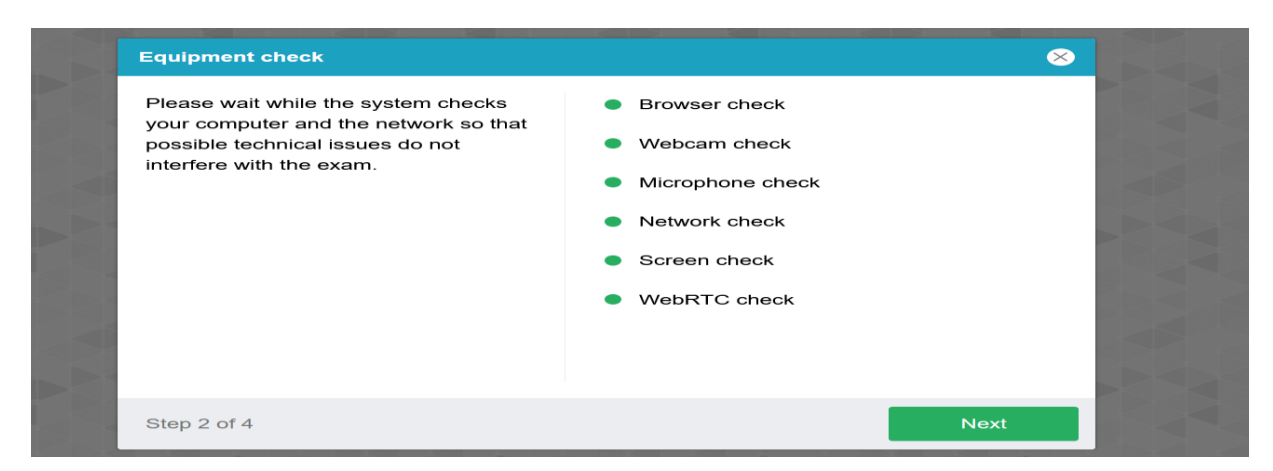

### **Step 6: Profile check**

Click on NEXT when profile check is completed.

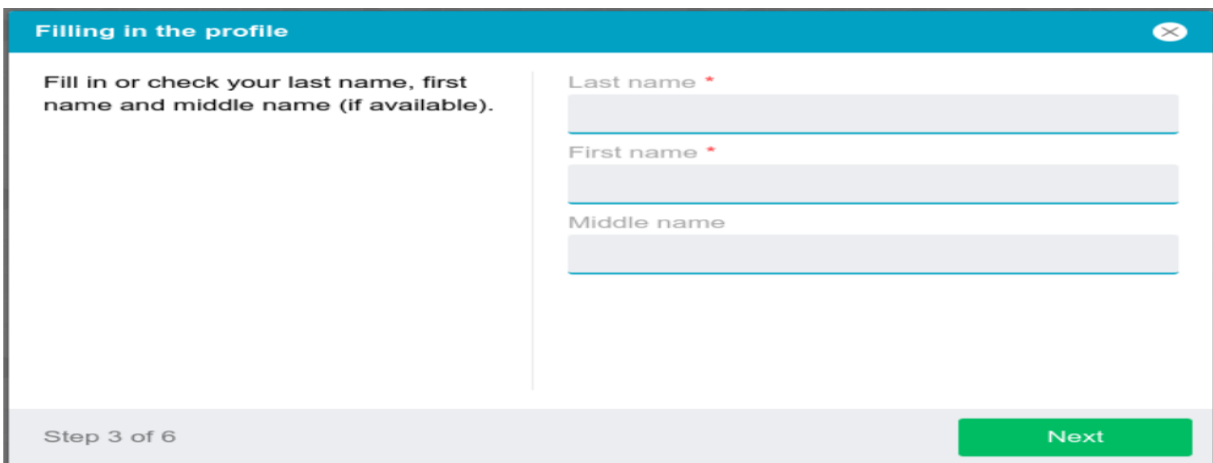

### **Step 7: Verification of the picture**

#### Click on NEXT if satisfied with the photo

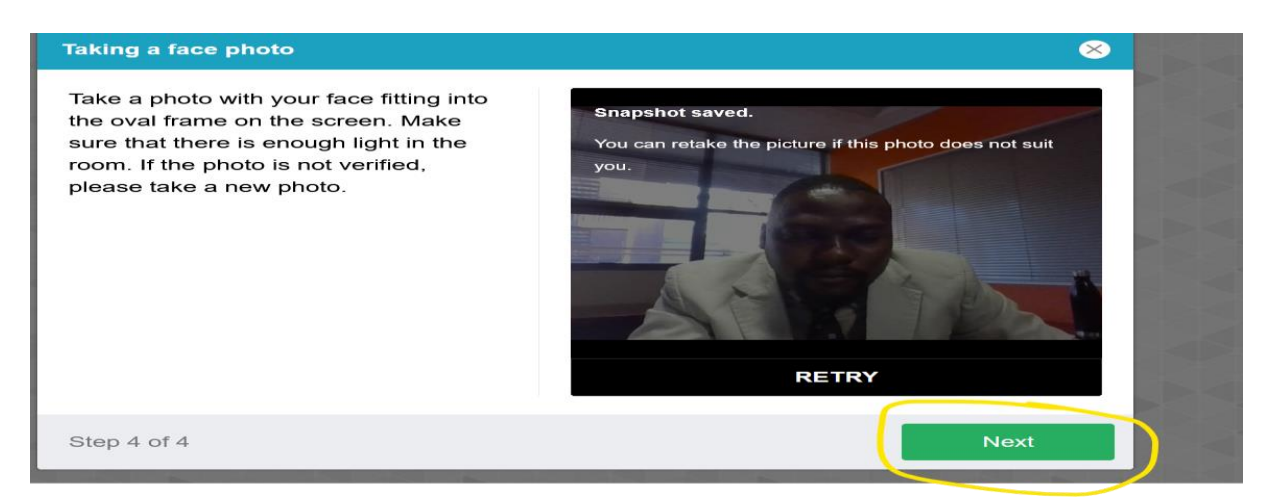

#### **Step 8: Scanning of the QR code**

Use a smartphone to scan the QR code to connect the phone to the examination platform for a better view of your workspace and examination room. Click on the play button to and record a short video of your room surroundings.

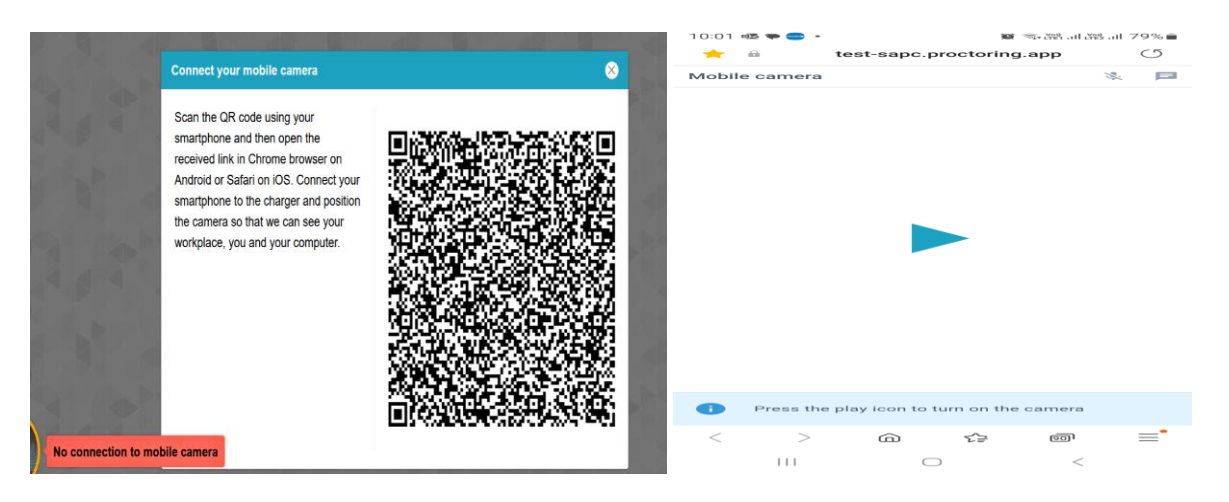

### **Step 9: Complete the examination declaration**

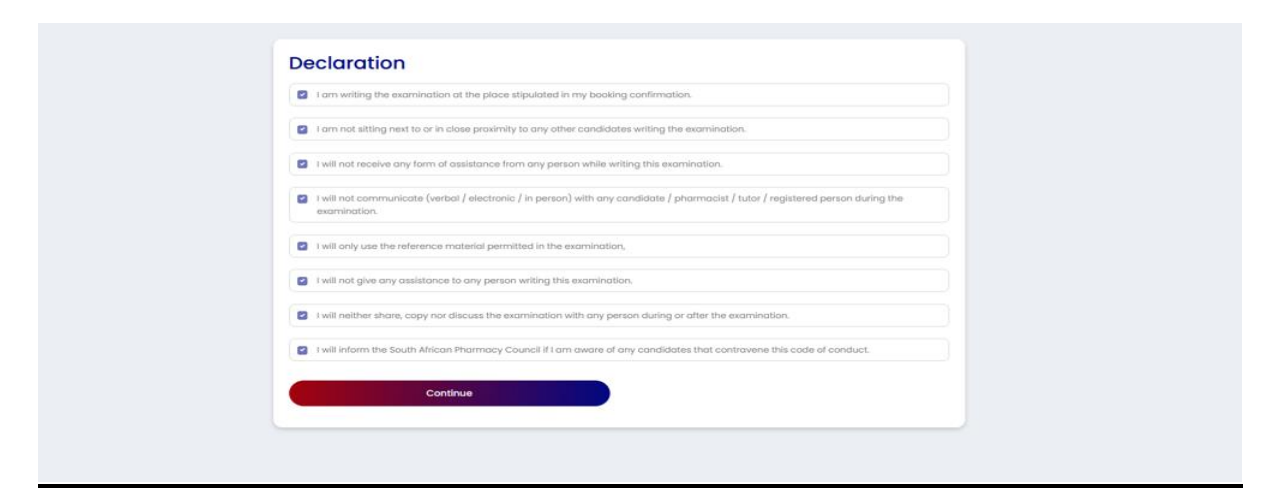

# **Step 10: Read the examination instructions**

Only click on "start the examination" at 09h00 and 11h30 when the examination is schedule to start. SAPC will communicate if there are any delays in starting the examination.

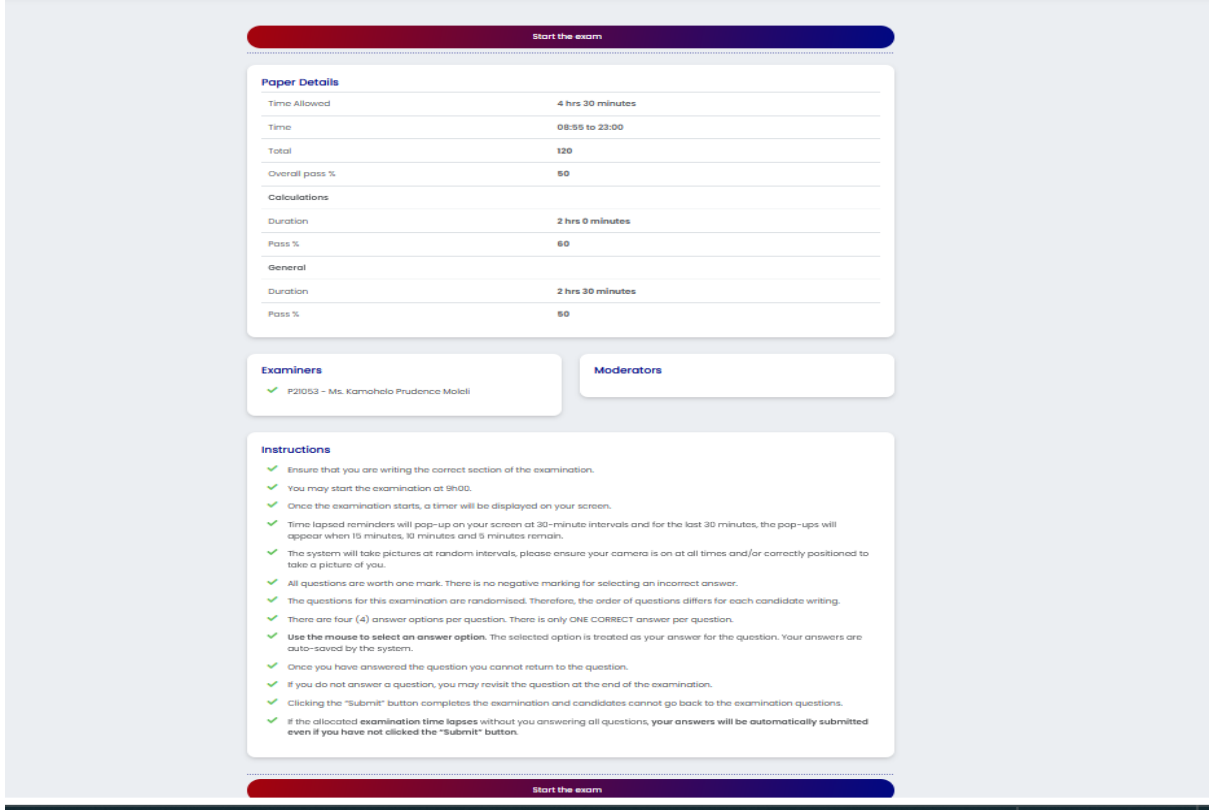